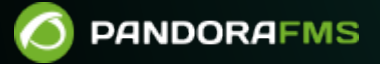

# **Installation de Pandora RC**

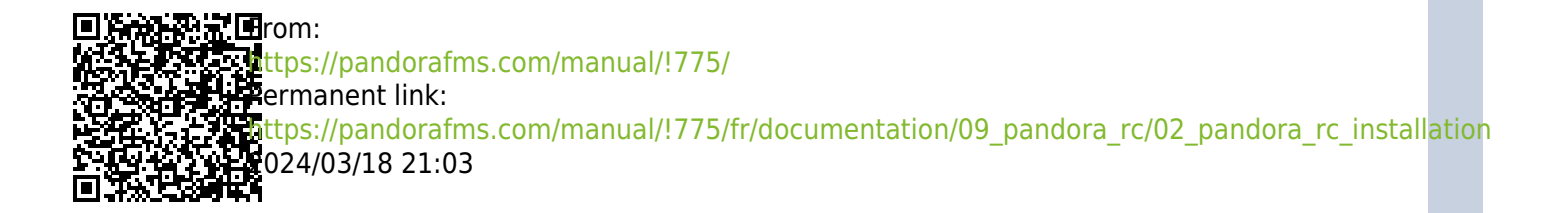

# **Installation de Pandora RC**

#### [Retour à l'index de documentation Pandora FMS](https://pandorafms.com/manual/!775/fr/documentation/start)

 $\odot$ 

Pour installer Pandora RC (anciennement eHorus), les installateurs doivent être téléchargés en fonction du système d'exploitation utilisé en tant que client.

Nous travaillons sur la traduction de la documentation de Pandora FMS. Nous sommes désolés pour la gêne occasionnée.

# **Installation de Pandora RC sur MS Windows**

Téléchargez l'agent pour MS Windows (32 ou 64 bits) :

#### <https://ehorus.com/es/descarga-software-de-acceso-remoto/>

Des autorisations d'administrateur sont nécessaires pour installer l'agent Pandora RC. Une fois que vous l'avez téléchargé, exécutez l'installateur. Cet agent a été testé sur les versions disponibles de Windows, de Windows XP à Windows 10. L'installateur n'étant pas signé, il se peut qu'il vous affiche un avertissement lors de l'installation, poursuivez l'installation.

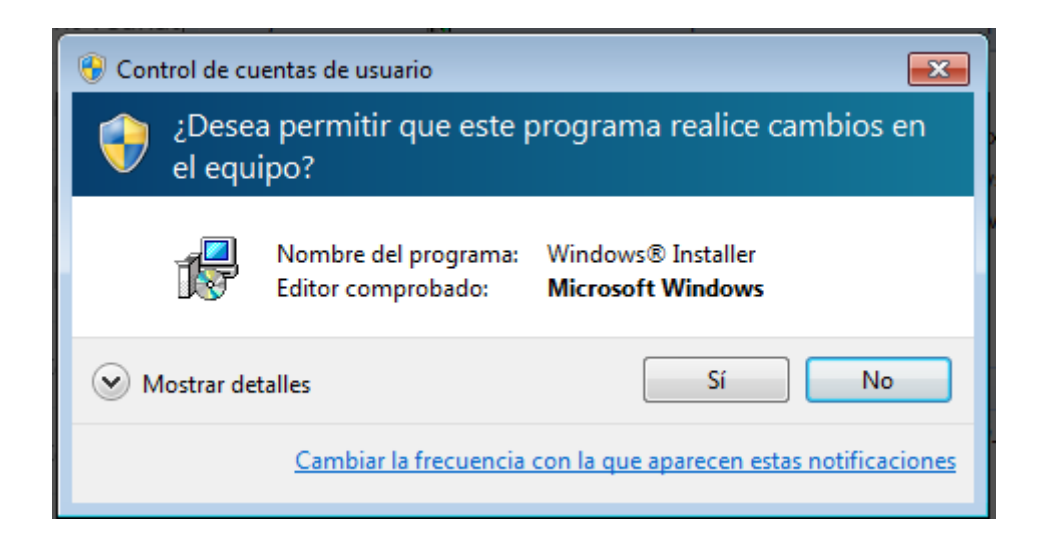

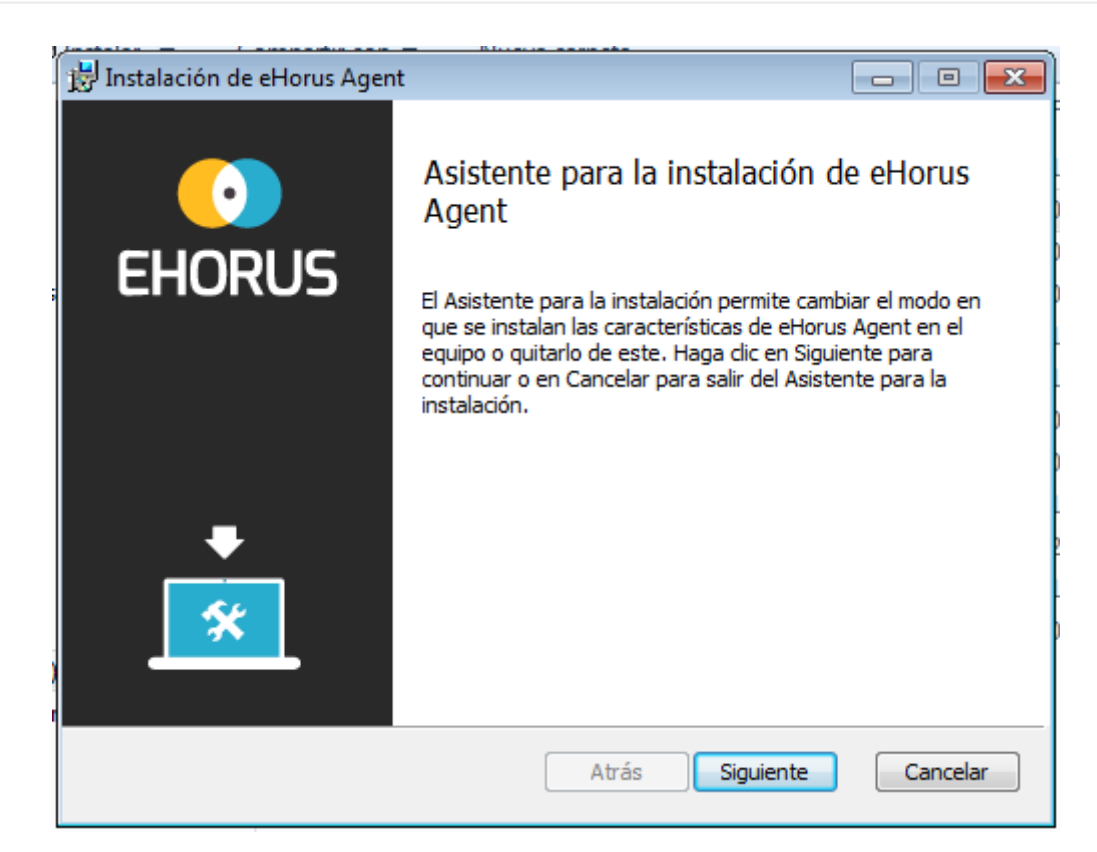

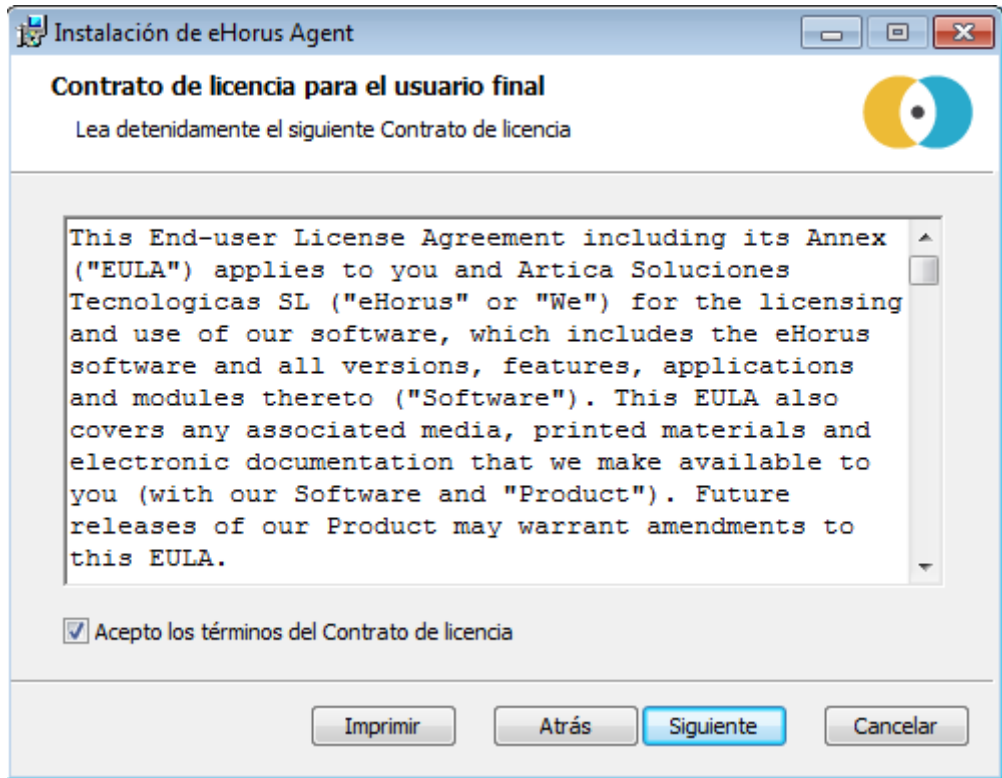

Pour les installations normales, cliquez sur Défaut. Pour modifier le répertoire d'installation, cliquez sur Personnalisé.

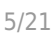

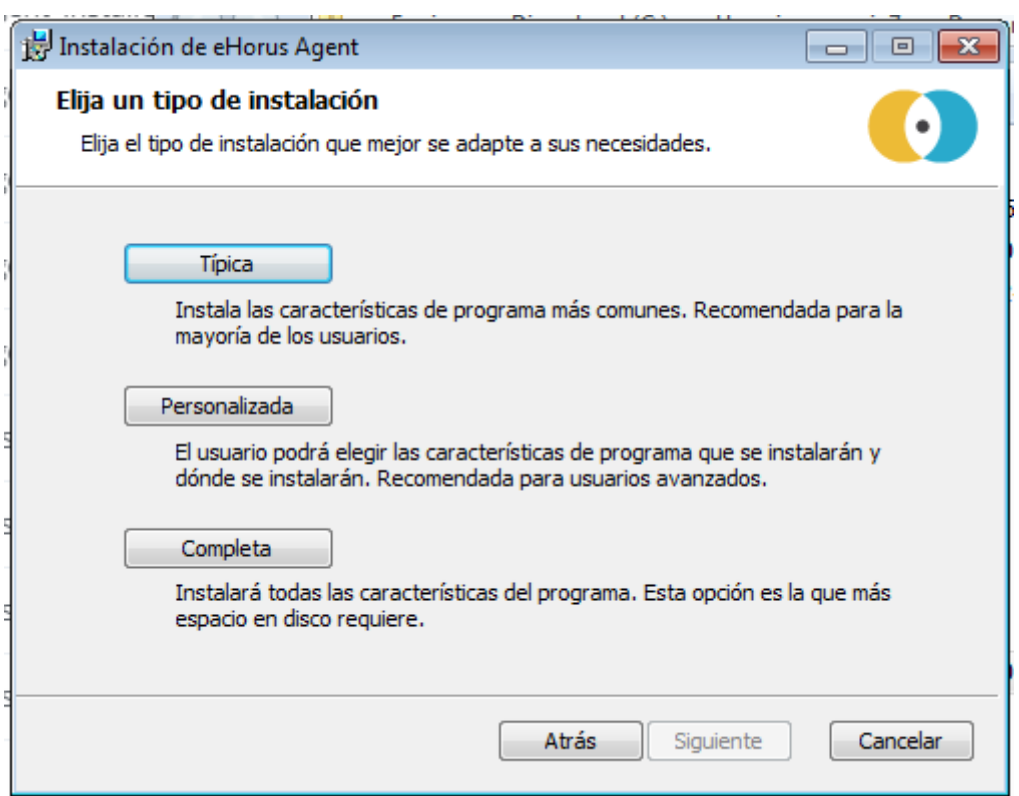

L'écran suivant ne sera affiché que dans ce second cas.

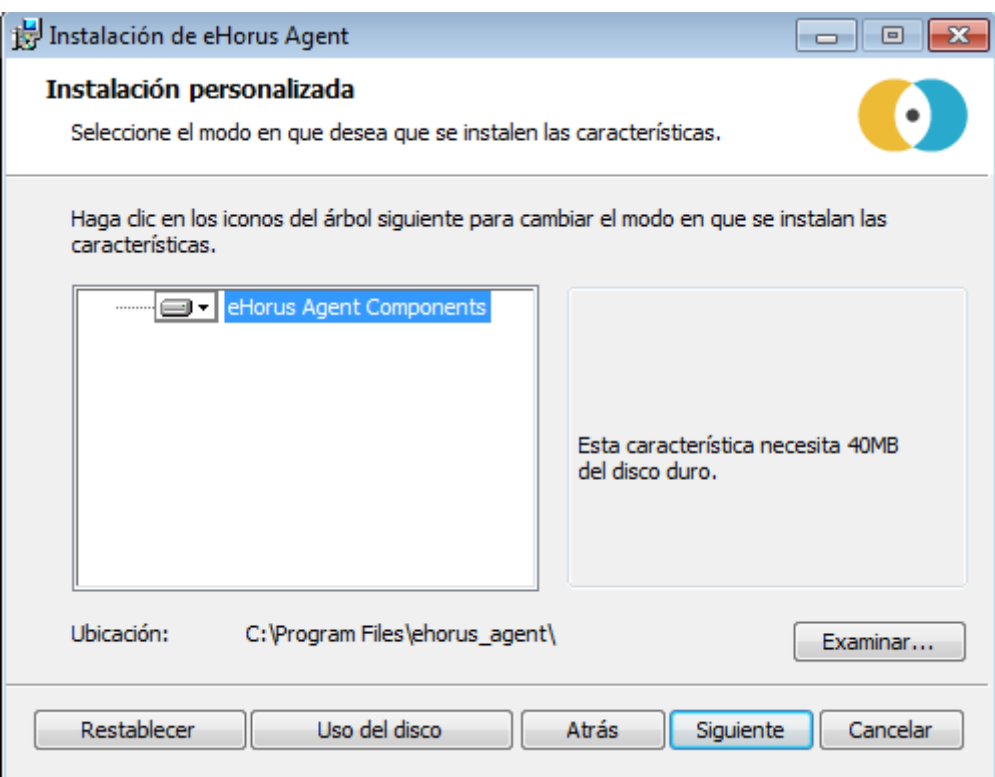

Dans cet écran, vous devrez entrer le nom d'utilisateur que vous avez sur la plate-forme Pandora RC afin que l'agent puisse provisionner et fonctionner correctement.

De plus, et c'est très important, vous pouvez définir un mot de passe d'agent pour cette installation. Ce mot de passe pourra être ajouté ou modifié a posteriori. Pour définir un mot de passe à ce stade, saisissez-le dans la zone de texte de fin.

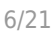

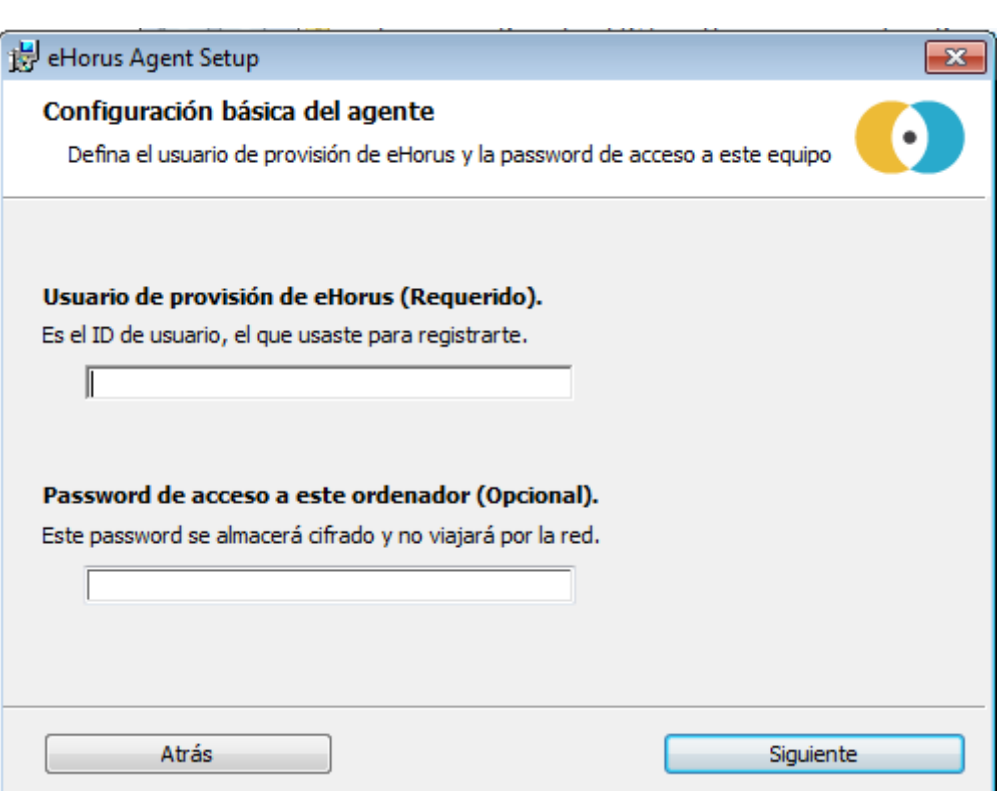

Il vous sera demandé si vous souhaitez démarrer l'agent Pandora RC sur cette machine et ajouter une icône au bureau. Si vous avez configuré correctement l'agent (en mettant l'utilisateur de provision) et que l'agent dispose d'une connexion Internet, vous pouvez commencer à utiliser Pandora RC.

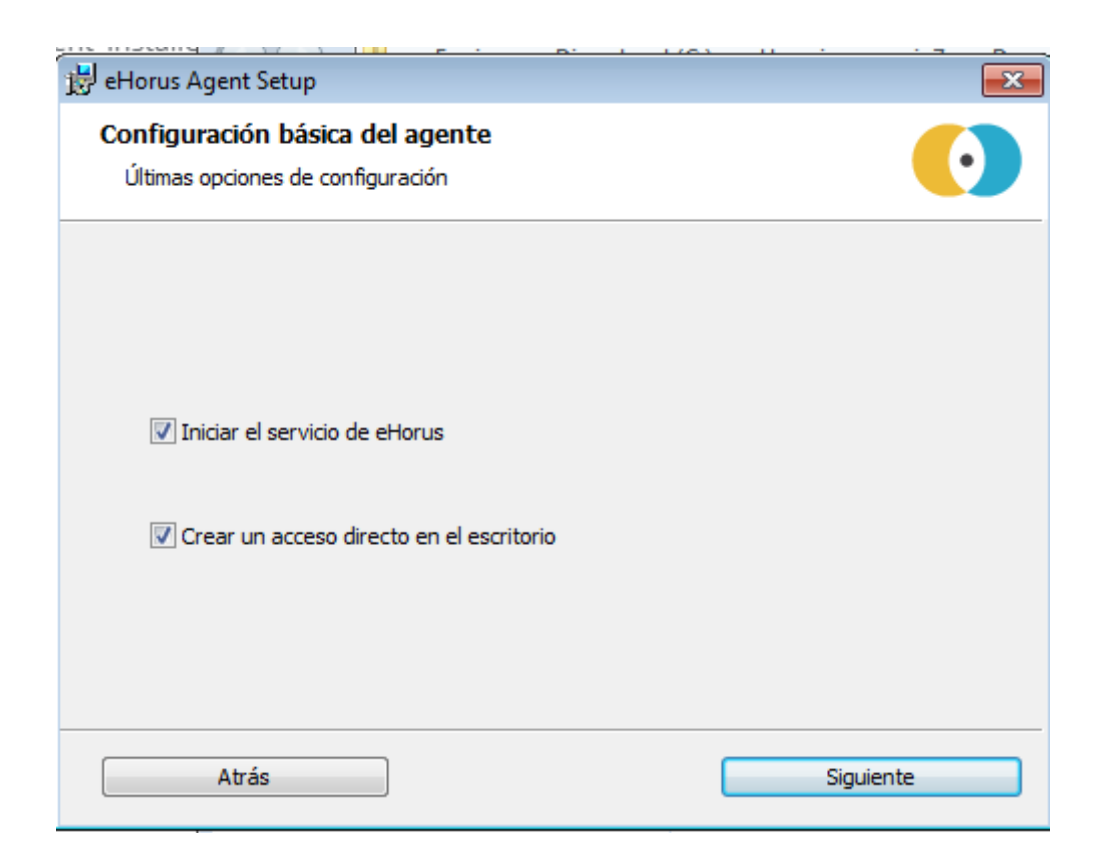

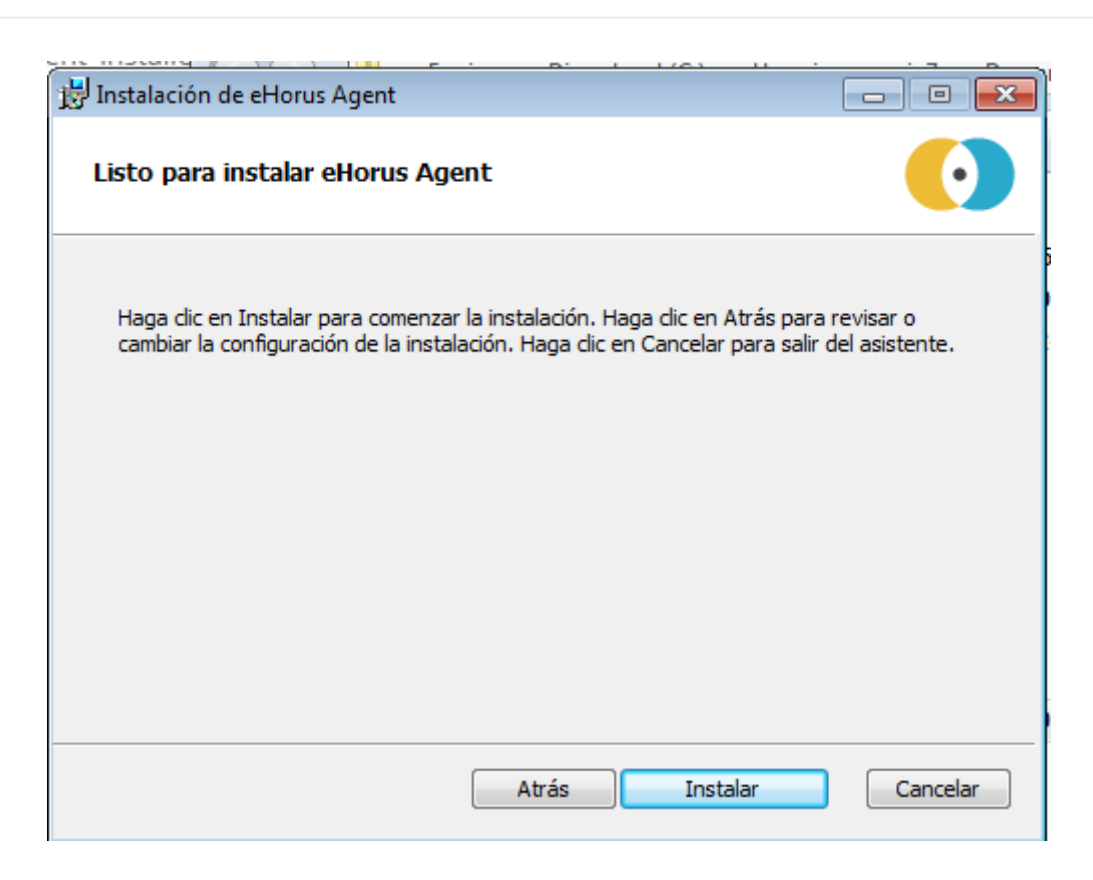

L'installation sera terminée avec succès

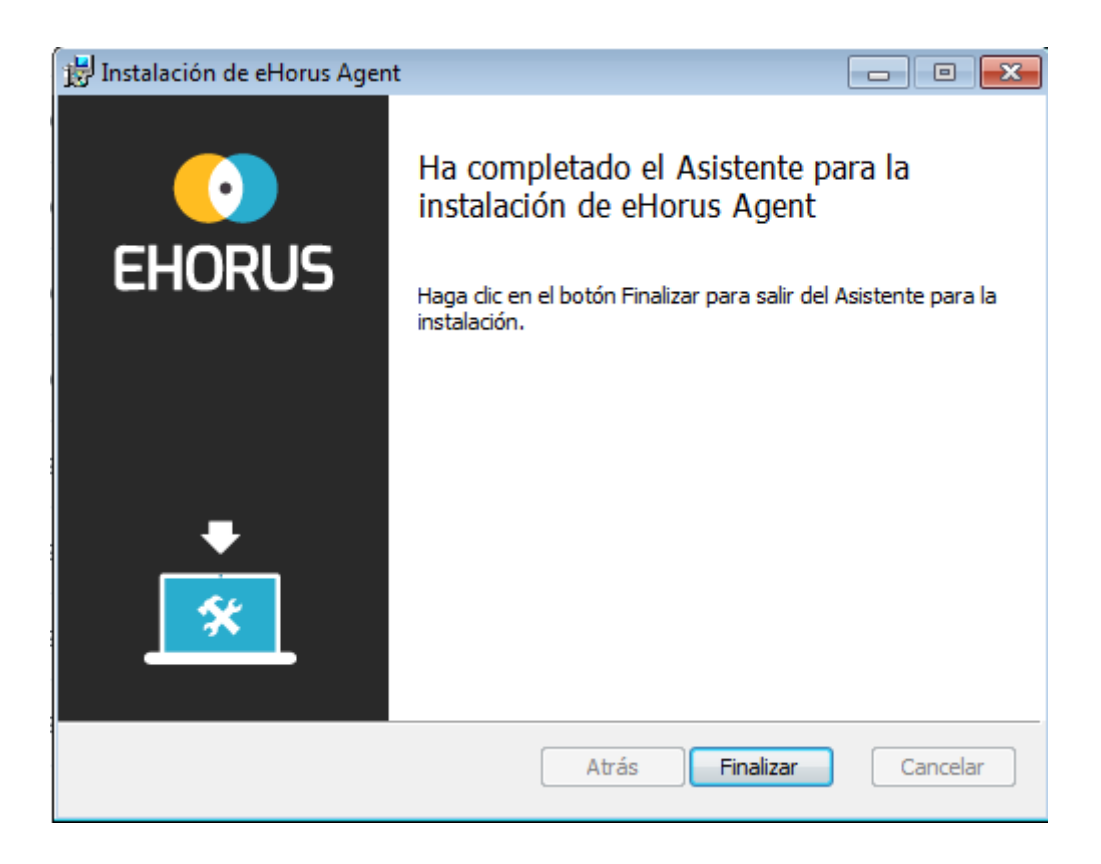

Vous devriez voir l'icône d'état de Pandora RC dans la zone de notification de MS Windows :

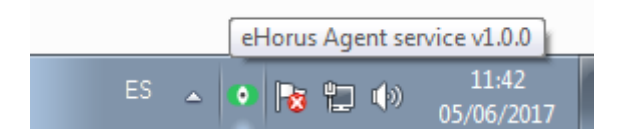

L'icône en vert signifie que l'agent est en cours d'exécution et provisionné. En rouge, cela signifie qu'il n'a pas pu être provisionné. Cliquez sur l'icône avec le bouton droit pour voir quelques options :

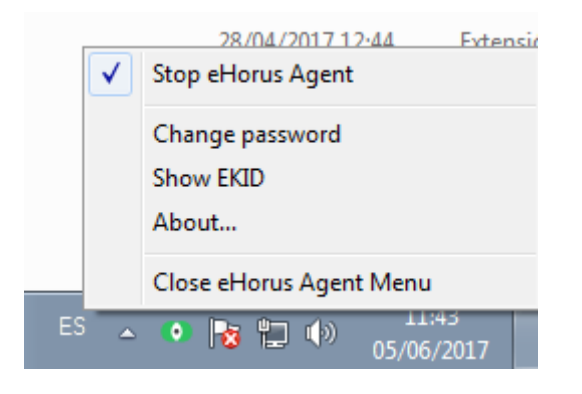

Vous ne pouvez arrêter/redémarrer les sous-composants de Pandora RC que si vous avez démarré le gestionnaire (Pandora RC Agent Menu) avec des privilèges d'administrateur. Un utilisateur sans privilèges ne pourra pas arrêter Pandora RC ni modifier ses paramètres. Si vous appuyez sur « Afficher EKID », vous pourrez voir l'EKID de cette machine. L'EKID est un numéro unique pour chaque hôte géré par Pandora RC.

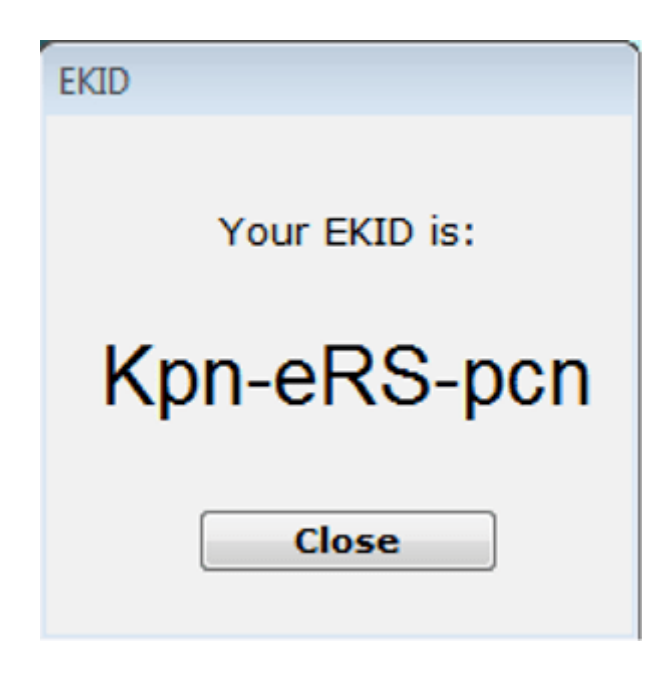

Cette machine, déjà provisionnée et connectée, devra être visible sur le portail Pandora RC.

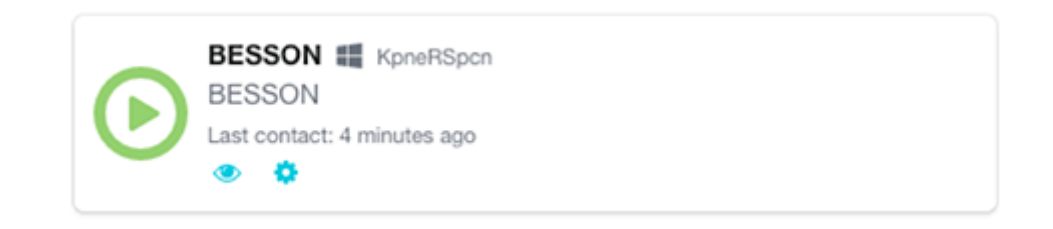

L'agent de Pandora RC a été installé en tant que service. Cela signifie que la machine, même

redémarrée, redémarrera les services de Pandora RC et restera disponible.

### **En option : Installation de Mirror Driver**

Mirror Driver est un logiciel tiers, libre d'utilisation et gratuit, qui peut être installé sur l'hôte pour accélérer la visualisation des données, améliorant les performances d'environ 25 %.

Pour l'utiliser, la machine est installée et redémarrée.

#### [http://www.demoforge.com/dfmirage.htm](https://web.archive.org/web/20200229035748/http://www.demoforge.com/dfmirage.htm)

Ce driver est compatible avec les versions suivantes de MS Windows® :

- Windows 2008 R2®
- Windows 7<sup>®</sup>
- Windows 2008®
- Windows Vista®
- Windows 2003®
- Windows XP®
- Windows 2000®

Autres versions non testées : Windows 10® et Windows 11®.

### <http://www.driverscape.com/download/vnc-mirror-driver>

# **Installation sans assistance dans MS Windows**

Il s'exécute avec un utilisateur privilégié, généralement l'utilisateur « Administrateur », avec plusieurs paramètres (tous optionnels) :

msiexec /i ehorus agent installer.msi /q PARAM1="value2" PARAM2="value2" ...

Exemple :

```
msiexec /i ehorus_agent_installer.msi /q EHUSER="userXXX"
EHKEY="`d877cb3c-82de-4b27-8dbf-1761f3345e7c`"
EHPASS="5555" EHORUSINSTALLFOLDER="C:\path\to\install"
STARTEHORUSSERVICE="1" DESKTOPSHORTCUT="0"
```
Où :

- EHUSER : Utilisateur de Pandora RC.
- EHKEY : Clé unique.
- EHPASS : Mot de passe de l'agent.
- STARTEHORUSSERVICE : Démarrer l'agent à la fin de l'installation (par défaut 1).
- DESKTOPSHORTCUT : Créer un raccourci sur le bureau (par défaut 1).

EHORUSINSTALLFOLDER : Dossier où l'agent doit être installé (par défaut %ProgramFiles%\ehorus\_agent)

Important, à prendre en compte :

- L'installation silencieuse de l'agent Pandora RC doit toujours être exécutée à partir d'un terminal avec des autorisations d'administrateur.
- Les scripts sont des mots caractères réservés dans les installateurs MSI, il faut donc les scape. Dans l'exemple donné, EHKEY est scaped car pour qu'il prenne toute la chaîne comme un littéral, il faut mettre des guillemets doubles.
- EHORUSINSTALLFOLDER ne doit pas contenir de guillemets simples parmi ceux qui existent déjà. Respectez les espaces uniquement avec les guillemets doubles qui sont toujours nécessaires.
- Pour fonctionner sur Windows XP et Windows Server 2003, le [Framework .NET 4.0](https://www.microsoft.com/en-us/download/details.aspx?id=17718) doit être installé.

#### **Mise à jour de l'agent MS Windows**

Comme les autres plates-formes (GNU/Linux, Mac OS), l'agent MS Windows peut être mis à jour de manière centralisée à partir de la console WEB, mais si une mise à jour manuelle est nécessaire, elle peut être effectuée avec le même package d'installation. Le système détectera que vous mettez à jour le logiciel et ne remplacera pas les fichiers de configuration, en ne mettant à jour que le code automatiquement.

#### **Utilisation de l'agent en mode autonome dans MS Windows**

MS Windows prend en charge un mode d'utilisation qui ne nécessite pas d'installation. Ce mode permet de ne pas avoir à installer de logiciel sur le système Windows à contrôler.

1. Téléchargez l'agent autonome pour MS Windows (32 ou 64 bits) sur ehorus.com. C'est un fichier .ZIP qui contient un exécutable et un répertoire.

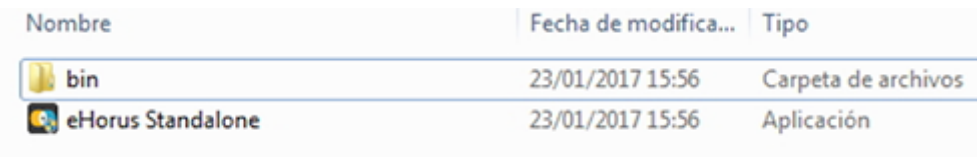

2. Exécutez le fichier « Pandora RC Standalone ».

 $\odot$ 

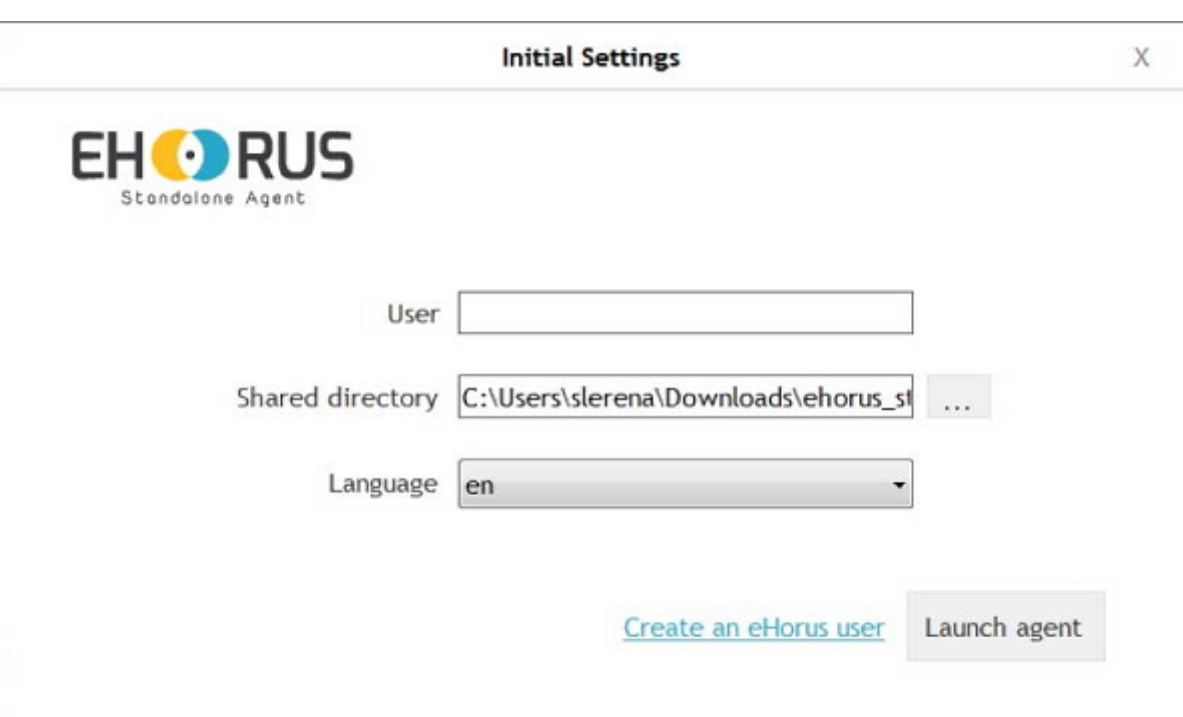

3. Entrez l '« utilisateur » de la personne qui a accès à Pandora RC et qui va se connecter à votre ordinateur (vous).

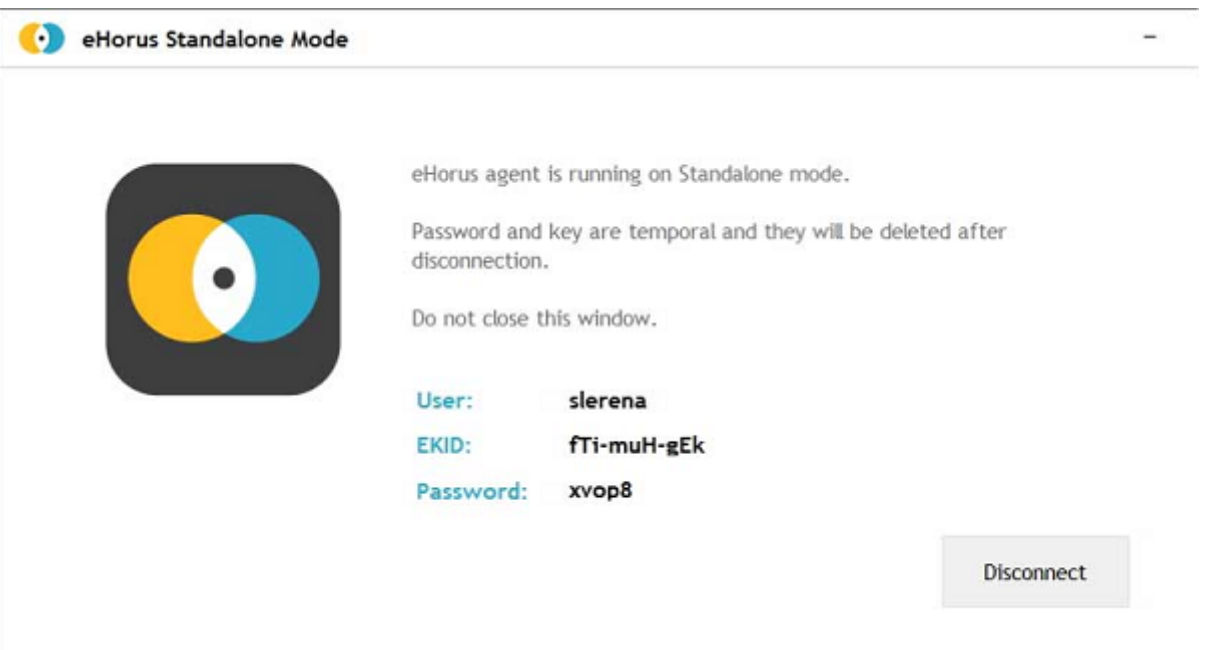

Le programme n'est pas installé, seulement en cours d'exécution. Génère un EKID (identifiant) unique pour chaque exécution et un mot de passe généré aléatoirement. S'il vous fournit ces détails (ID et mot de passe), vous pourrez vous connecter à votre ordinateur :

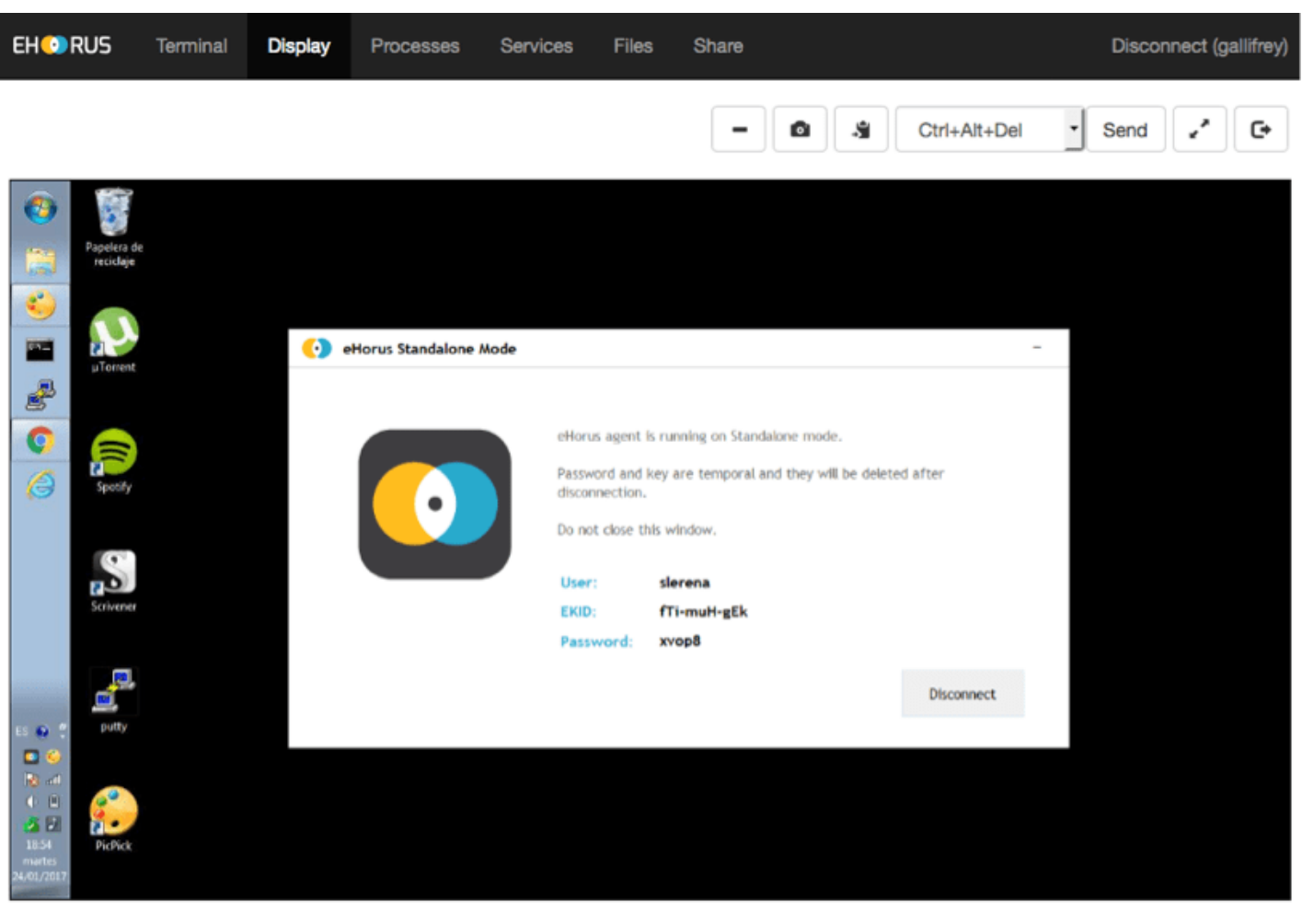

#### $\pmb{\times}$

Lorsque vous avez terminé, en appuyant sur le bouton « Déconnecter », l'agent s'arrêtera et personne d'autre ne pourra se connecter. L'agent n'est pas installé sur le système, et le dossier peut être supprimé. À toutes fins utiles, aucune donnée n'est stockée.

# **Installation de Pandora RC sur Mac OS**

OS X 10.8 ou ultérieur est pris en charge, il devrait fonctionner sur 10.7. Cet installateur est entièrement graphique, et une fois le processus terminé, il sera enregistré et restera en cours d'exécution sur la machine.

Téléchargez le programme d'installation pour Mac OS au format .DMG et suivez les étapes indiquées dans les captures d'écran suivantes :

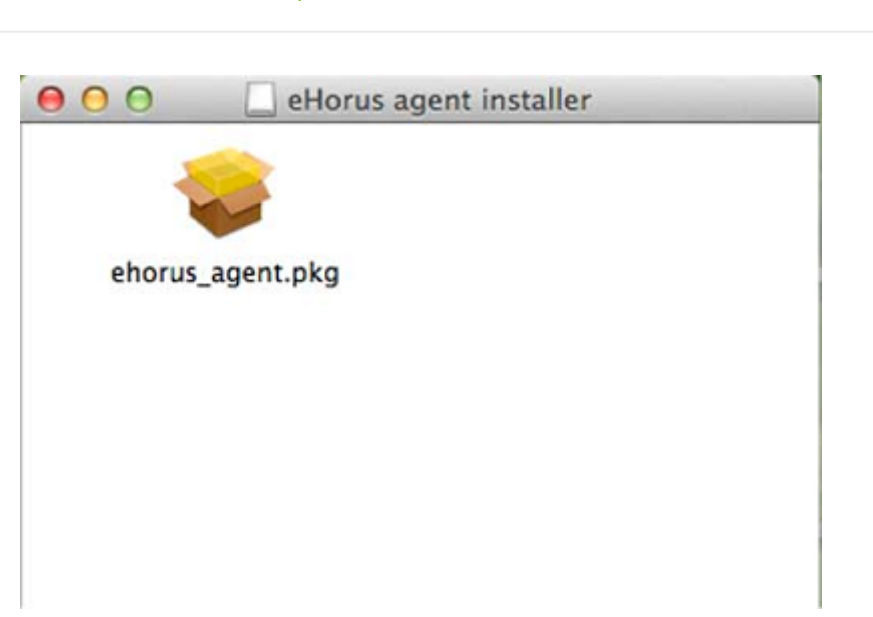

Double-cliquez sur l'icône « ehorus\_agent.pkg »

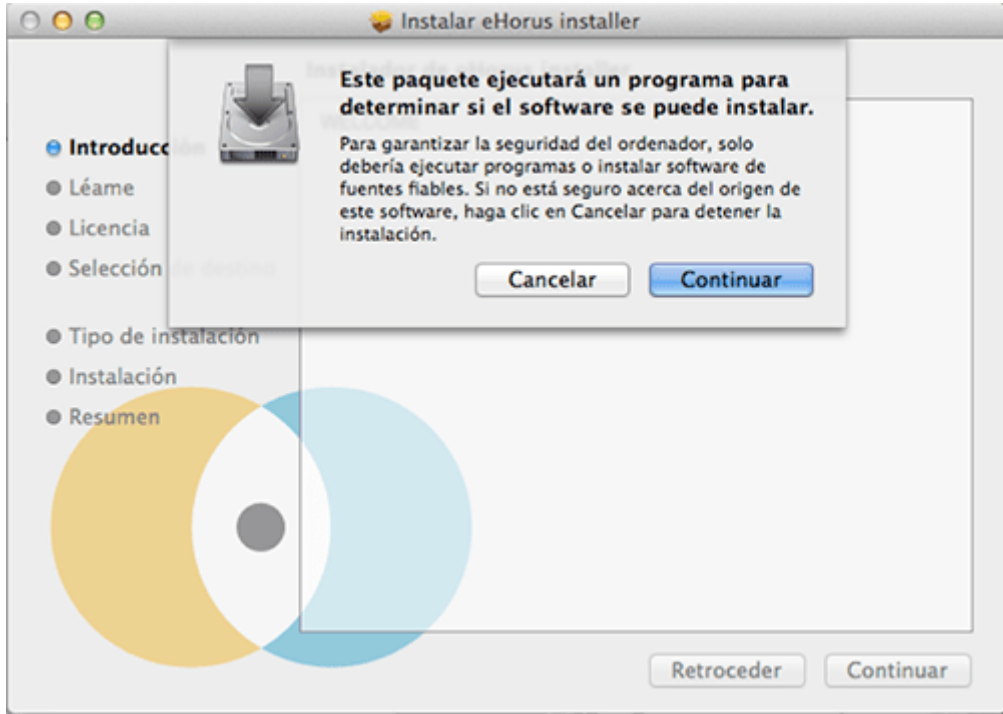

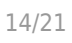

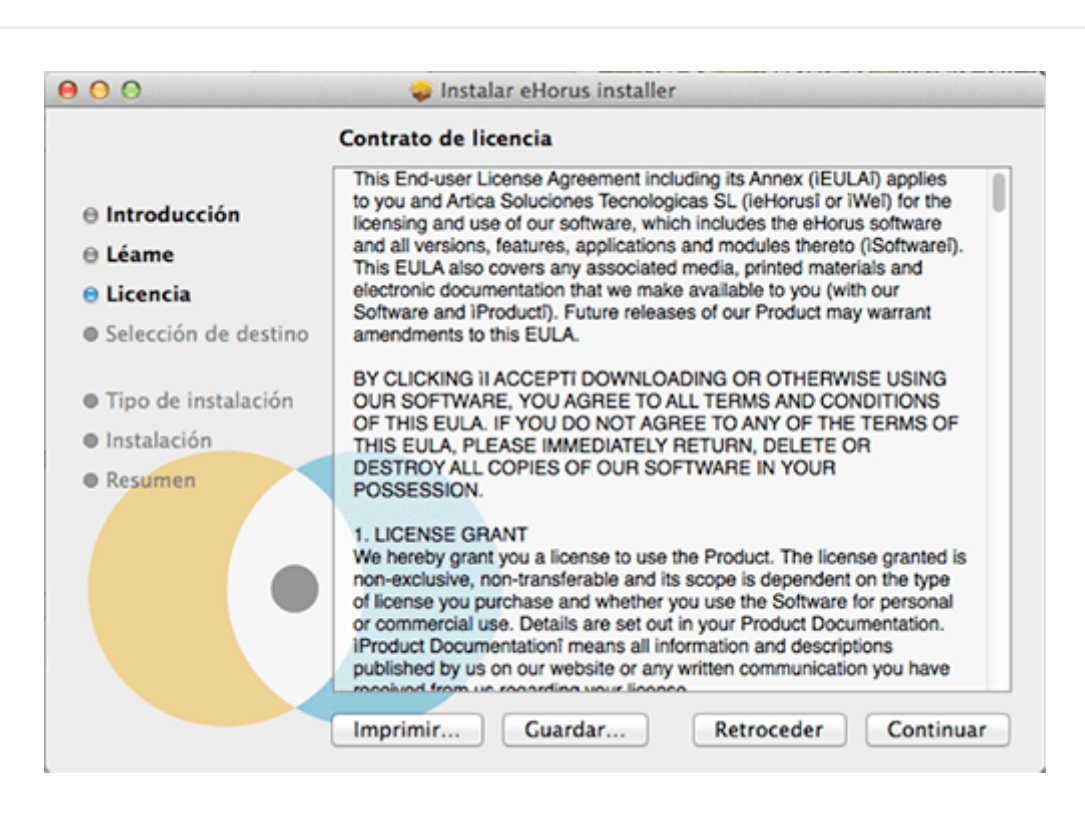

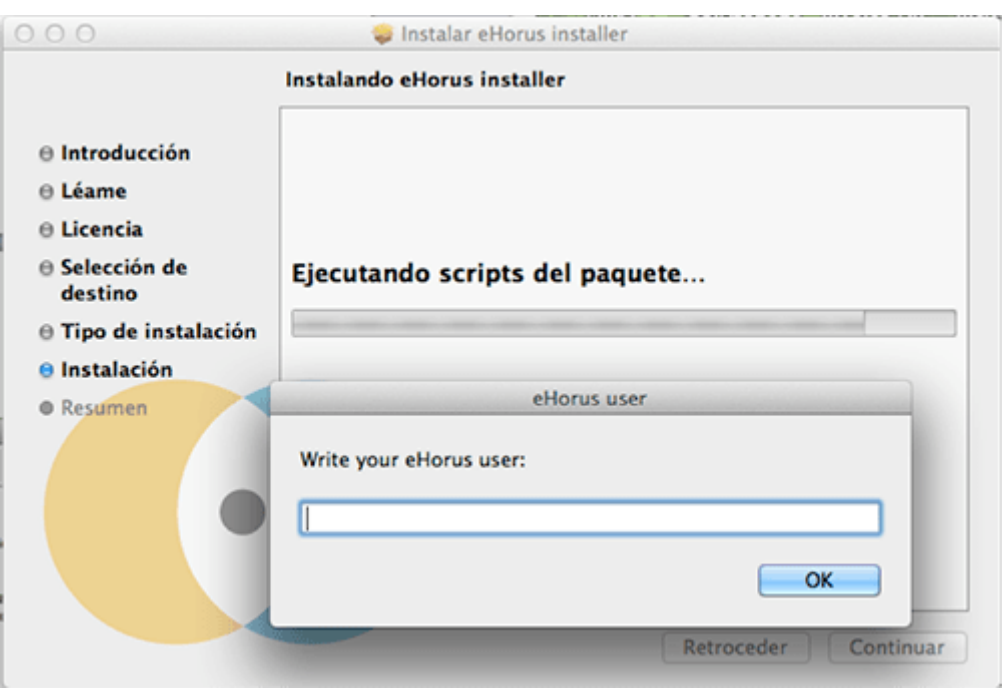

Illustration 1. Saisissez l'utilisateur de provision

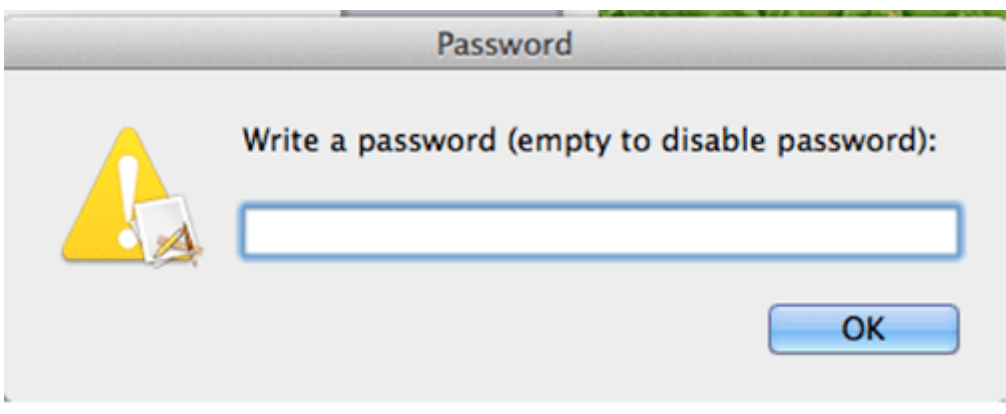

# Illustration 2. Entrez le mot de passe pour protéger l'accès à ce système

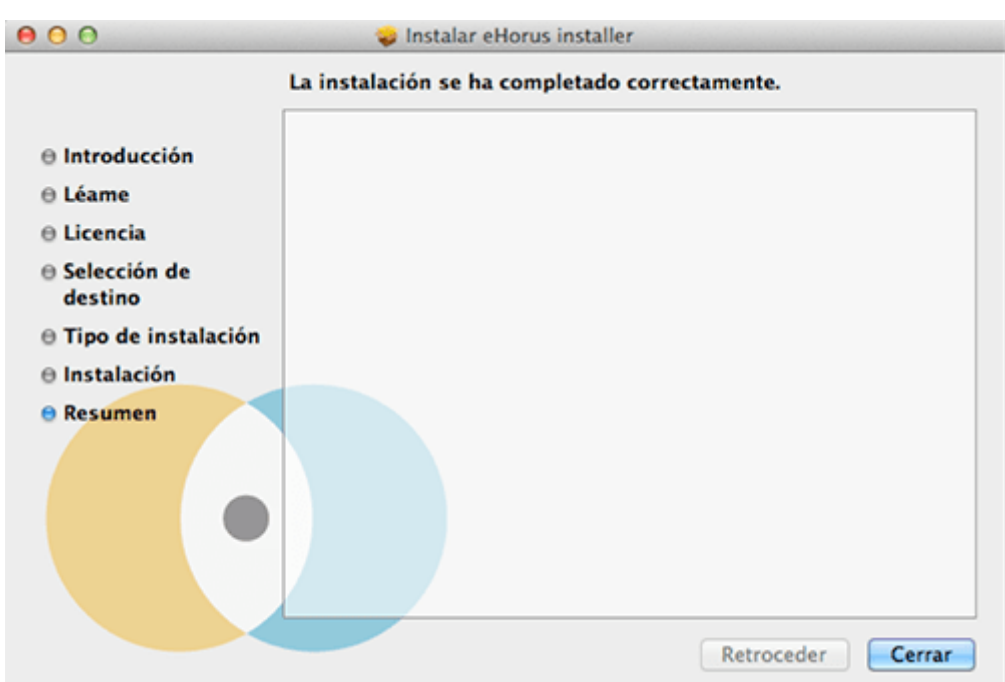

L'agent est déjà installé (et probablement en cours d'exécution) sur votre système Mac OS.

# **Versions Mojave, Catalina et supérieures (10.14.x)**

Pour les versions de MacOS 10.14 et supérieures (Mojave et Catalina), il est nécessaire de donner des autorisations au système pour qu'il puisse contrôler à distance le bureau. Ces actions doivent être effectuées manuellement par l'administrateur, puis redémarrer le service Pandora RC sur l'ordinateur.

Étape 1 Accédez au Panneau de configuration / Sécurité

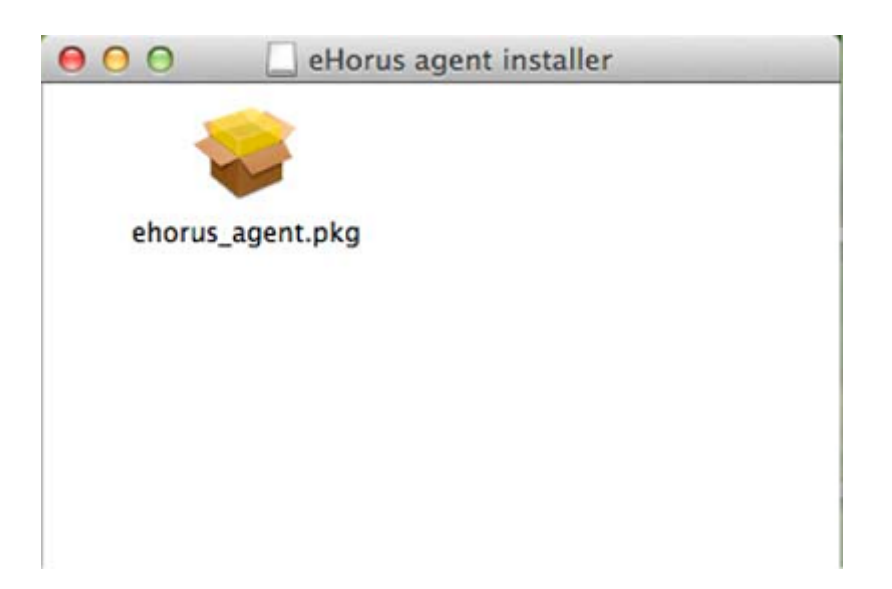

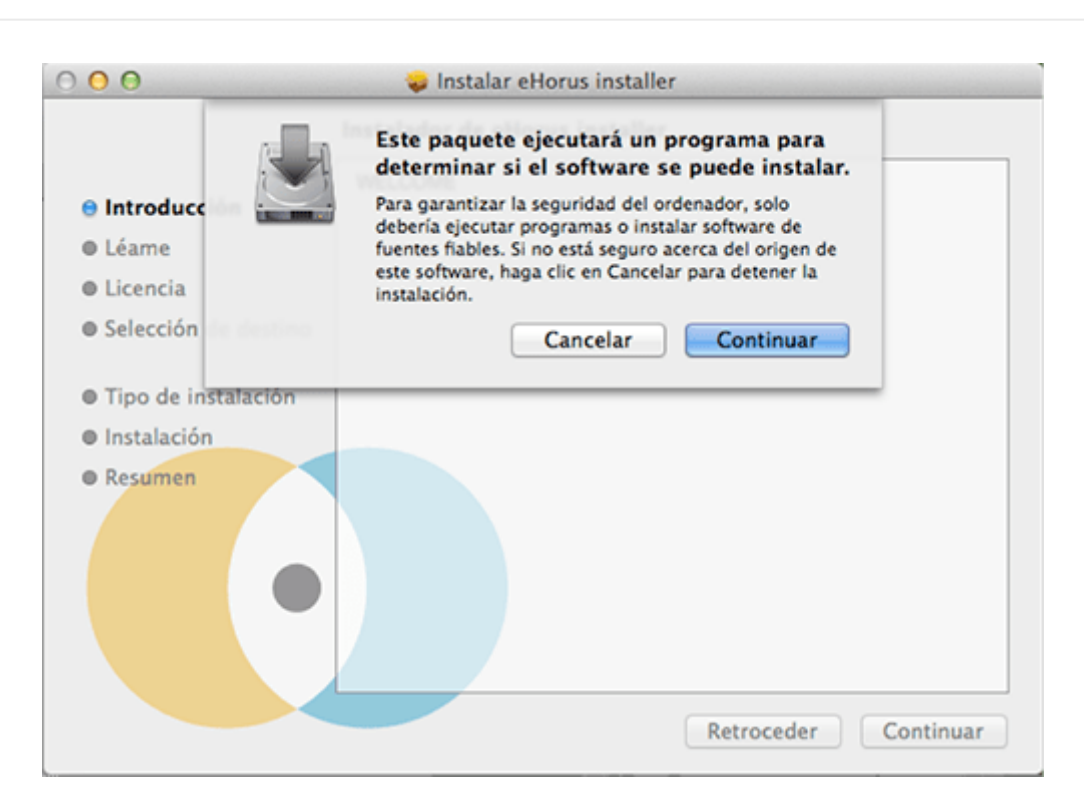

#### Étape 3 Accessibilité

 $\odot$ 

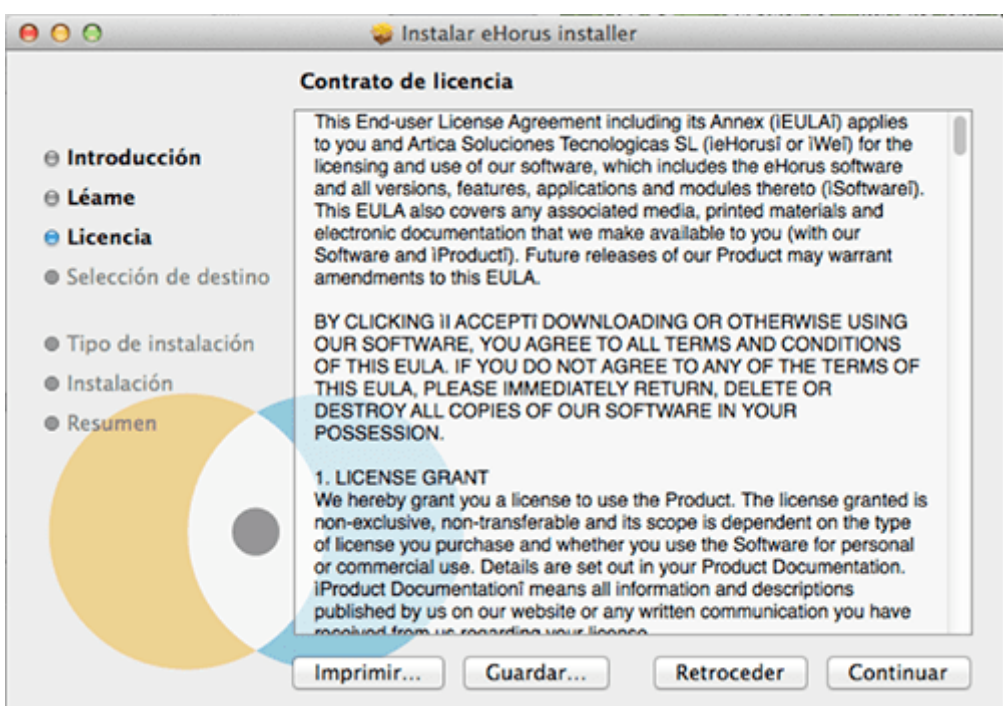

Dans la version Catalina, la section est appelée Screen recording.

Étape 4. Déverrouillage

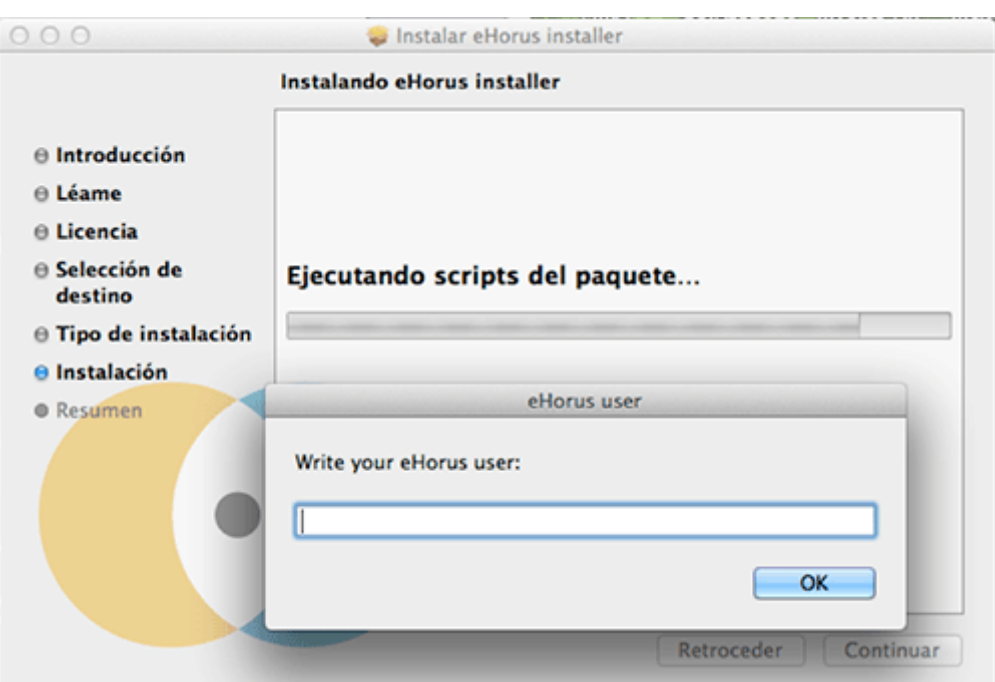

Étape 5. Une nouvelle route est ajoutée. Une route est saisie manuellement dans la boîte de dialogue du sélecteur en appuyant sur COMMAND-MAYUS-G et le chemin /usr/local/ehorus\_agent est placé :

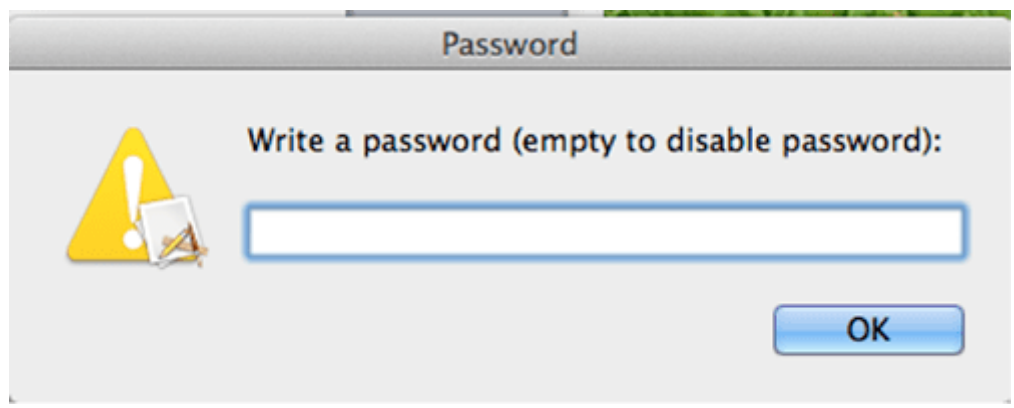

Étape 6. Vérifier qu'il est activé

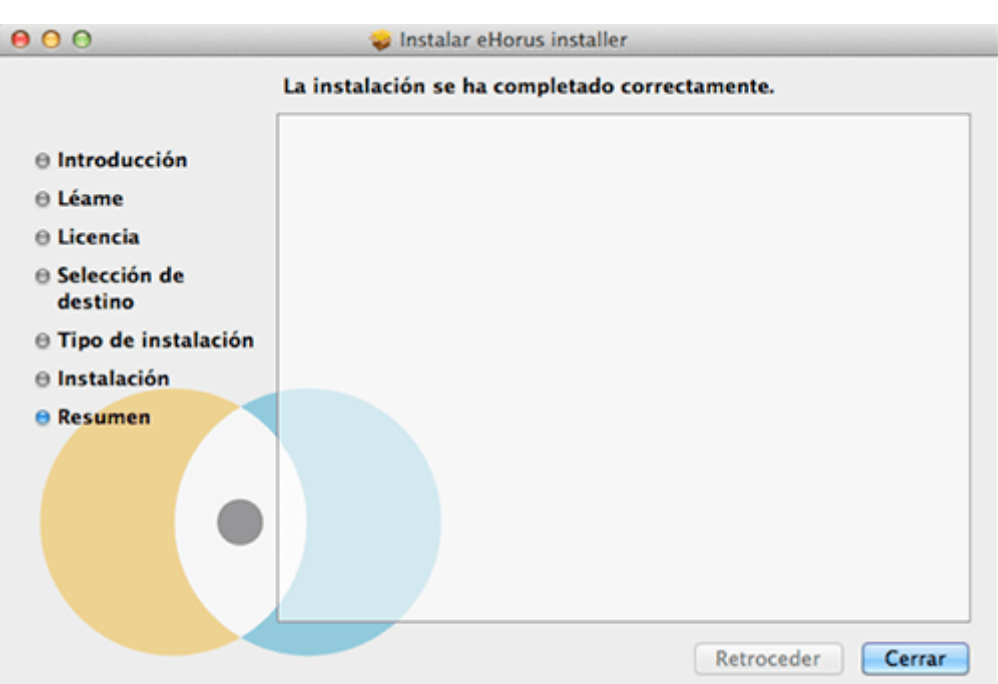

En option : Vous pouvez effectuer les étapes 7, 8 et 9 ou simplement redémarrer l'ordinateur.

Étape 7 Dans l'icône en haut à droite de Pandora RC, cliquez avec le bouton droit et sélectionnez "Enable admin actions". Entrez le mot de passe de l'utilisateur avec privilèges (root).

#### $\pmb{\times}$

#### $\pmb{\times}$

Étape 8 Arrêtez le service Pandora RC et recommencez ledit service.

#### $\pmb{\times}$

#### **Désinstallation de Pandora RC sur Mac OS**

 $\odot$ 

Allez dans " Programmes " et exécutez le désinstallateur appelé " eHorus uninstaller " qui a l'icône suivante :

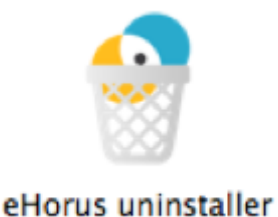

# **Installation de Pandora RC sur GNU/Linux (Cent OS/RHEL)**

Vous disposerez de plusieurs fichiers RPM en fonction de la version de RHEL/Cent OS et de son architecture de processeur (32 ou 64 bits). L'installation dans n'importe quelle version et architecture est similaire. Exécutez la commande suivante avec les autorisations d'administration :

```
yum install ehorus agent redhat-centosX-xXXX.rpm
```
Étant donné que le bureau à distance est optionnel, certaines dépendances devront être installées manuellement. Il est possible que si vous avez déjà un environnement de bureau, ces dépendances soient déjà installées. Si cela ne fonctionne pas, essayez de les réinstaller, redémarrez l'agent Pandora RC et vérifiez si cela fonctionne.

Exécutez les commandes suivantes pour installer les dépendances nécessaires :

#### **Centos 6.x**

```
yum install tigervnc-server gnome-core
yum groupinstall Desktop
```
Rappelez-vous de configurer manuellement l'utilisateur de fourniture dans le fichier /etc/ehorus/ehorus\_agent.conf et de redémarrer le service :

/etc/init.d/ehorus\_agent\_daemon start

#### **Centos 7.x**

yum install tigervnc-server gnome-core gnome-classic-session gnome-terminal \ nautilus-open-terminal control-center liberation-mono-fonts metacity

Rappelez-vous de configurer manuellement l'utilisateur de fourniture dans le fichier /etc/ehorus/ehorus\_agent.conf et de redémarrer le service :

systemctl start ehorus agent daemon

#### **Rocky Linux 8 et AlmaLinux 8**

```
yum install tigervnc-server gdm gnome-classic-session gnome-terminal nautilus-
open-terminal\
control-center liberation-mono-fonts metacity
```
Rappelez-vous de configurer manuellement l'utilisateur de fourniture dans le fichier

/etc/ehorus/ehorus\_agent.conf et de redémarrer le service :

systemctl start ehorus agent daemon

# **Installation de Pandora RC sur GNU/Linux (Ubuntu)**

Vous disposerez de plusieurs paquets DEB en fonction de votre architecture (32 ou 64 bits) pour Ubuntu version 116.x. L'installation dans n'importe quelle version et architecture est similaire.

Exécutez la commande suivante avec les autorisations d'administration :

dpkg -i ehorus\_agent\_installer-x64-1.X.X.deb

Étant donné que le bureau à distance est optionnel, certaines dépendances devront être installées manuellement. Il est possible que si vous avez déjà un environnement de bureau, ces dépendances soient déjà installées. Si cela ne fonctionne pas du premier coup, essayez de les réinstaller, redémarrez l'agent Pandora RC et vérifiez à nouveau.

Exécutez les commandes suivantes pour installer les dépendances nécessaires :

apt-get install vnc4server gnome-core gnome-panel gnome-settings-daemon metacity nautilus gnome-terminal

Rappelez-vous de configurer manuellement l'utilisateur de fourniture dans le fichier /etc/ehorus/ehorus\_agent.conf et de redémarrer le service :

/etc/init.d/ehorus\_agent\_daemon start

# **Installation de Pandora RC sur GNU/Linux (Tarball)**

Pour connaître l'architecture du processeur :

uname -r

Si x86\_64 est affiché, il est 64 bits, sinon 32 bits.

[Téléchargez](https://ehorus.com/es/descarga-software-de-acceso-remoto/) et copiez le fichier tarball (\*.tgz) dans un repertoire temporal, ouvrez un fenêtre terminale avec des droits root (via su ou sudo) :

sudo -s

Ou bien

su -

 $\odot$ 

Exécutez dans le même répertoire où le tarball a été téléchargé :

```
tar xvzf ehorus_agent_installer-centos7-x64-1.X.X-160311.tgz
cd ehorus_agent
./ehorus_agent_installer --install
```
#### **Options d'installation supplémentaires**

```
./ehorus_agent_installer --install
```
–disabled : Il effectue toute l'installation mais le service n'est pas configuré et ne démarrera pas automatiquement au démarrage de l'ordinateur.

#### **Désinstallation**

Pour désinstaller un agent Pandora RC installé à l'aide de tarball, vous devez exécuter le même script avec l'option –uninstall

./ehorus\_agent\_installer --uninstall

#### **Exécution du service**

Modifiez le fichier/etc/ehorus/ehorus.conf et remplacez le jeton eh user par son utilisateur dans eHorus.

Pour démarrer le service, exécutez :

Sur CentOS :

service ehorus\_agent\_daemon start

Dans un autre GNU/Linux :

/etc/init.d/ehorus\_agent\_daemon start

[Retour à l'index de documentation Pandora FMS](https://pandorafms.com/manual/!775/es/documentation/start)